### 【EBNext2削除】

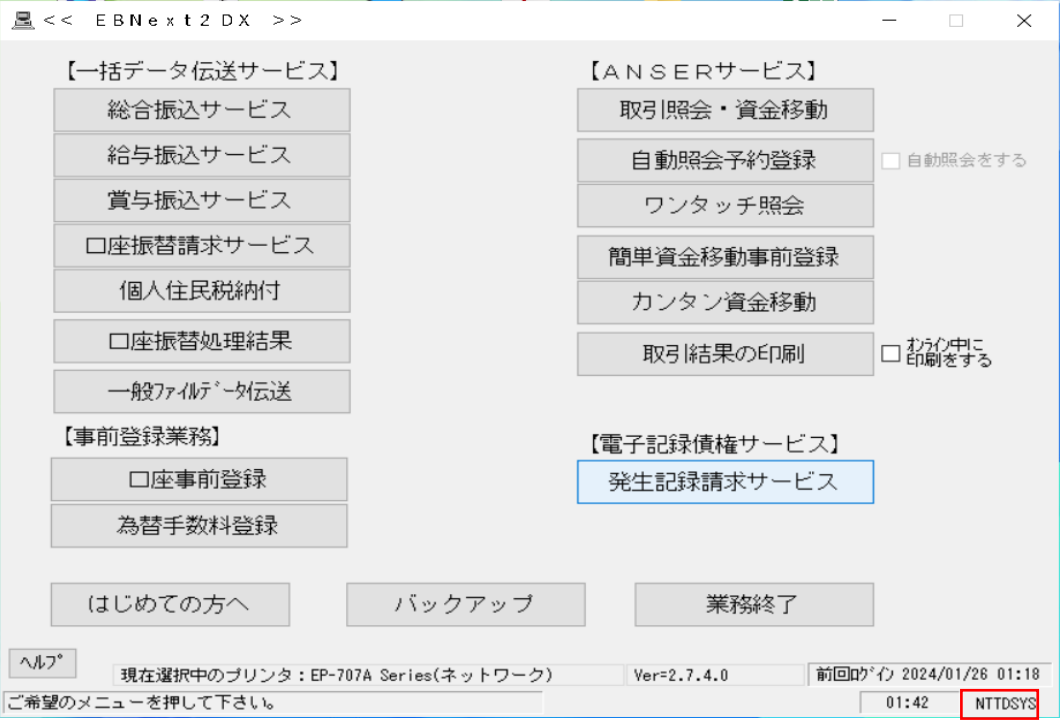

### 何もない所で「99」と入力し「NTTDSYS」を押下

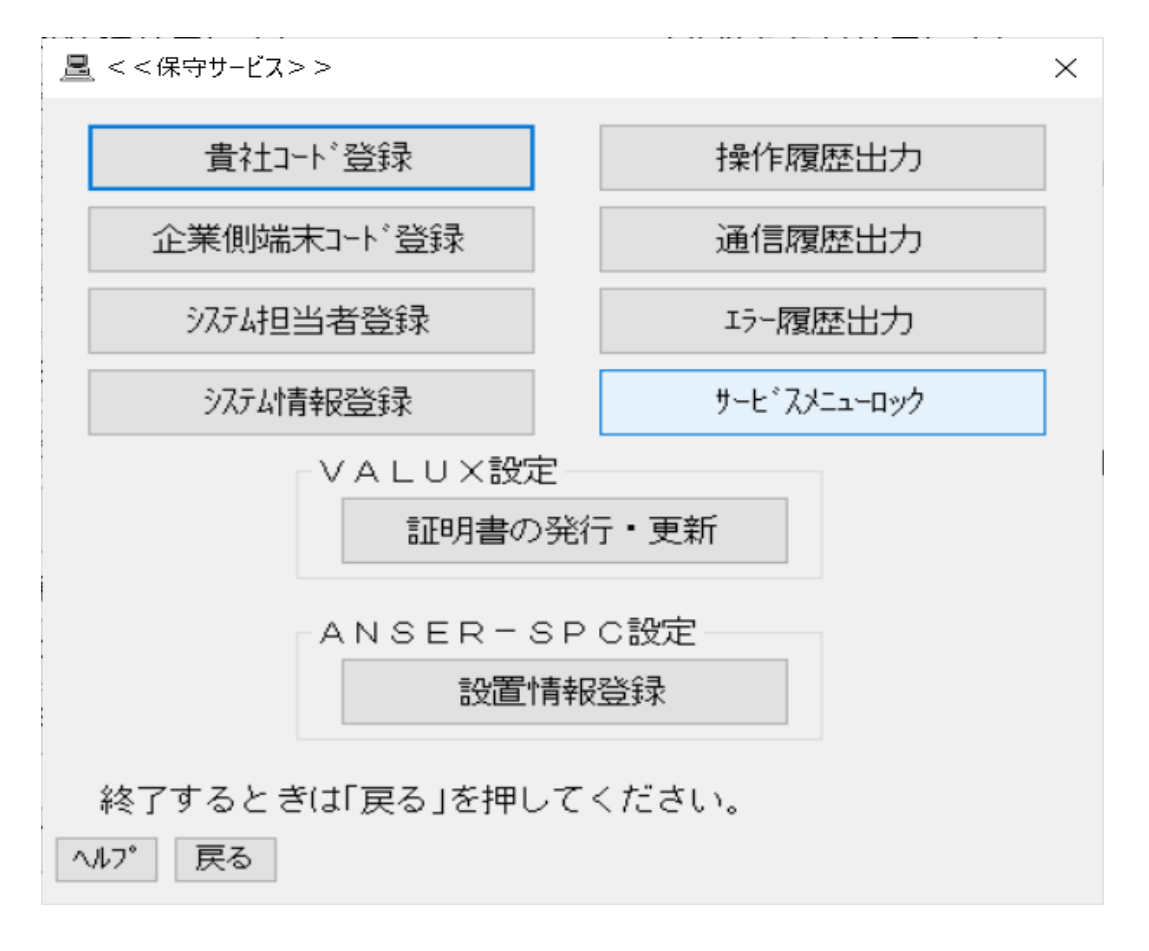

1

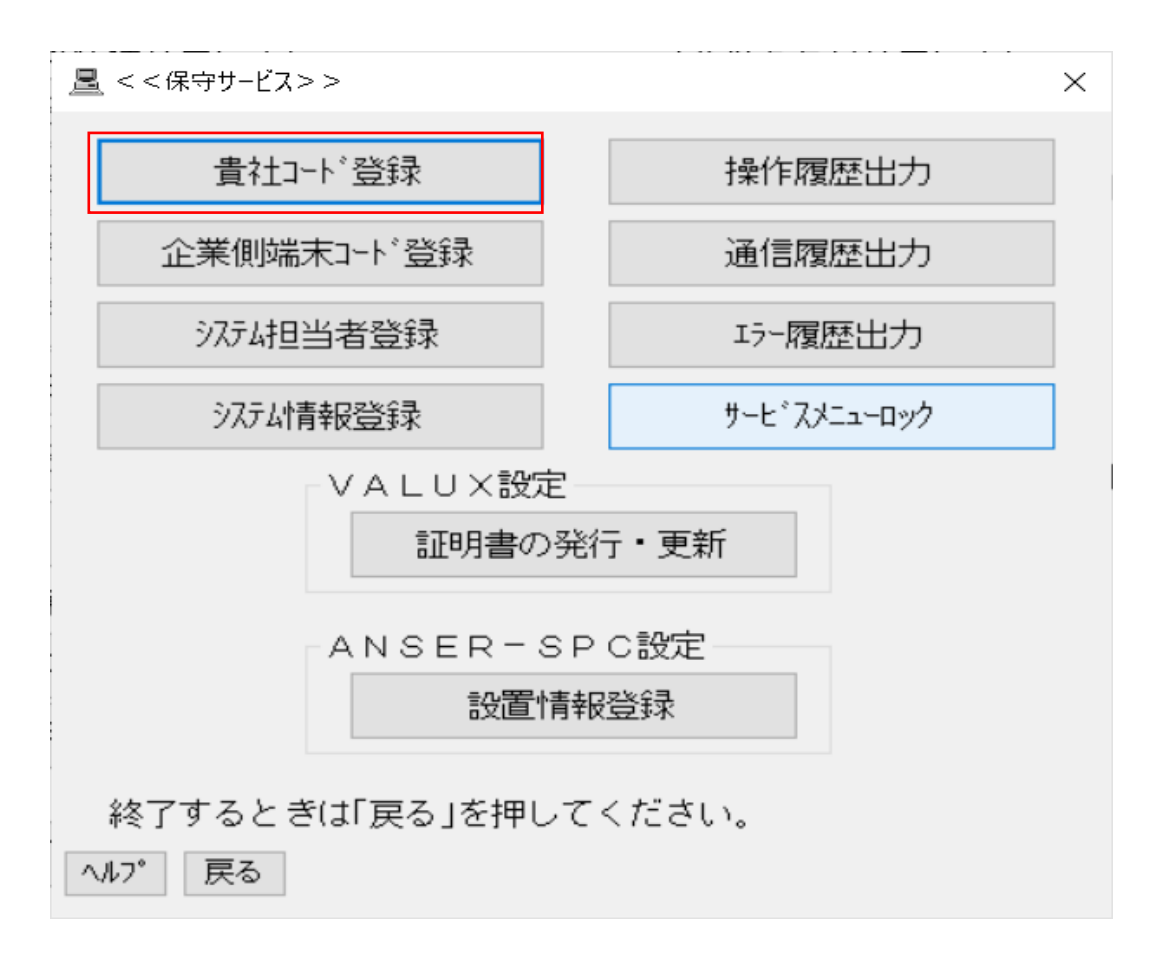

### 「貴社コード登録」を押下

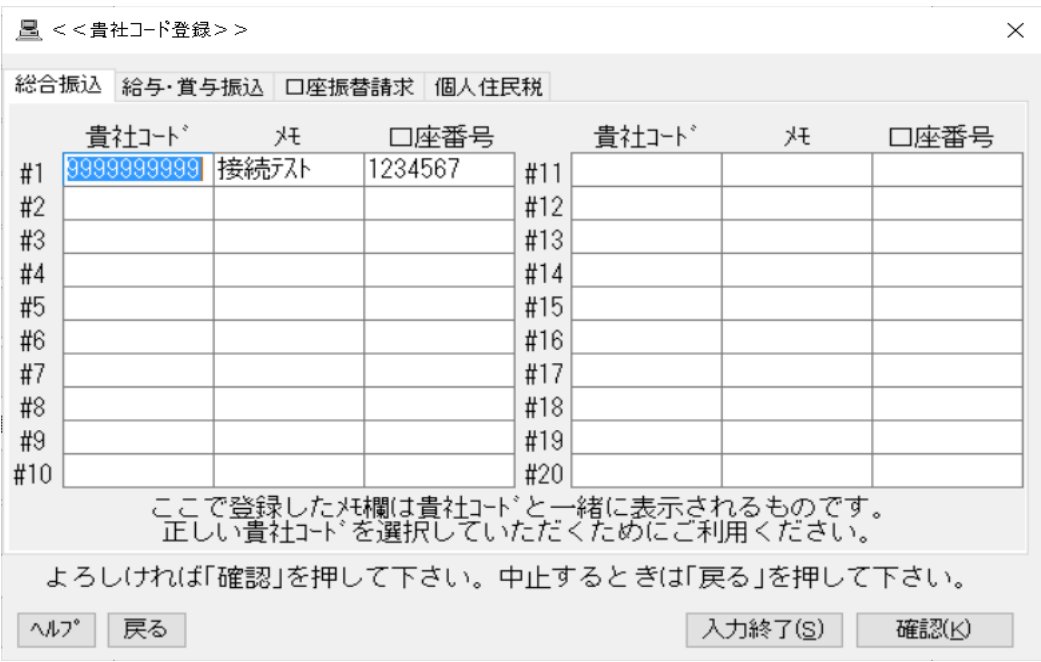

2

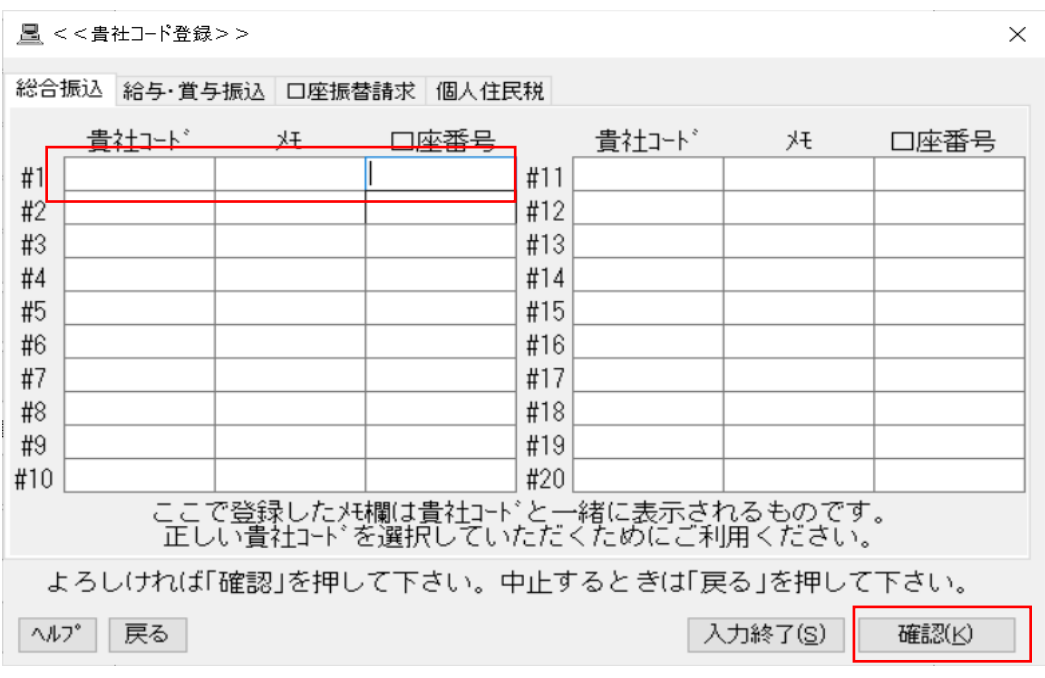

接続テストで登録した内容を削除(DEL等)

「確認(K)」 を押下

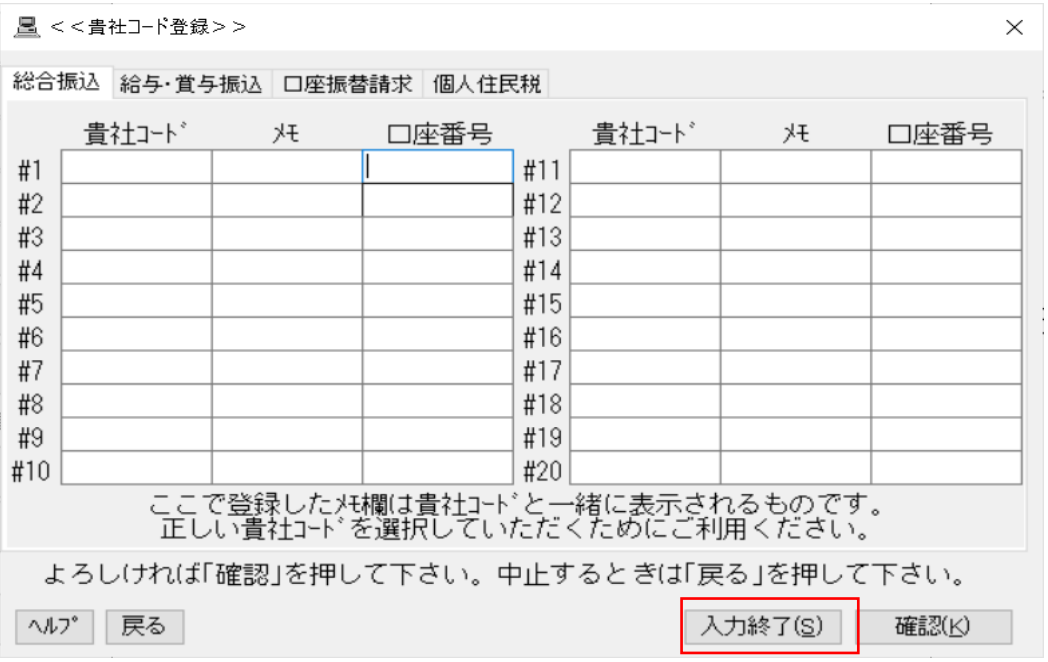

「入力終了(S)」 を押下

3

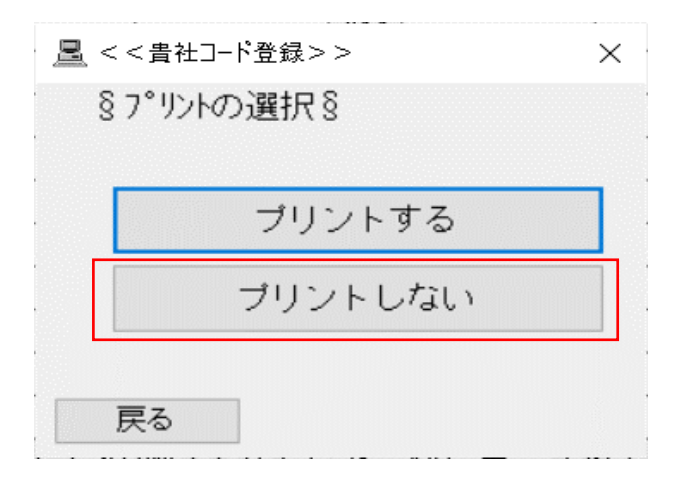

### 「プリントしない」 を押下

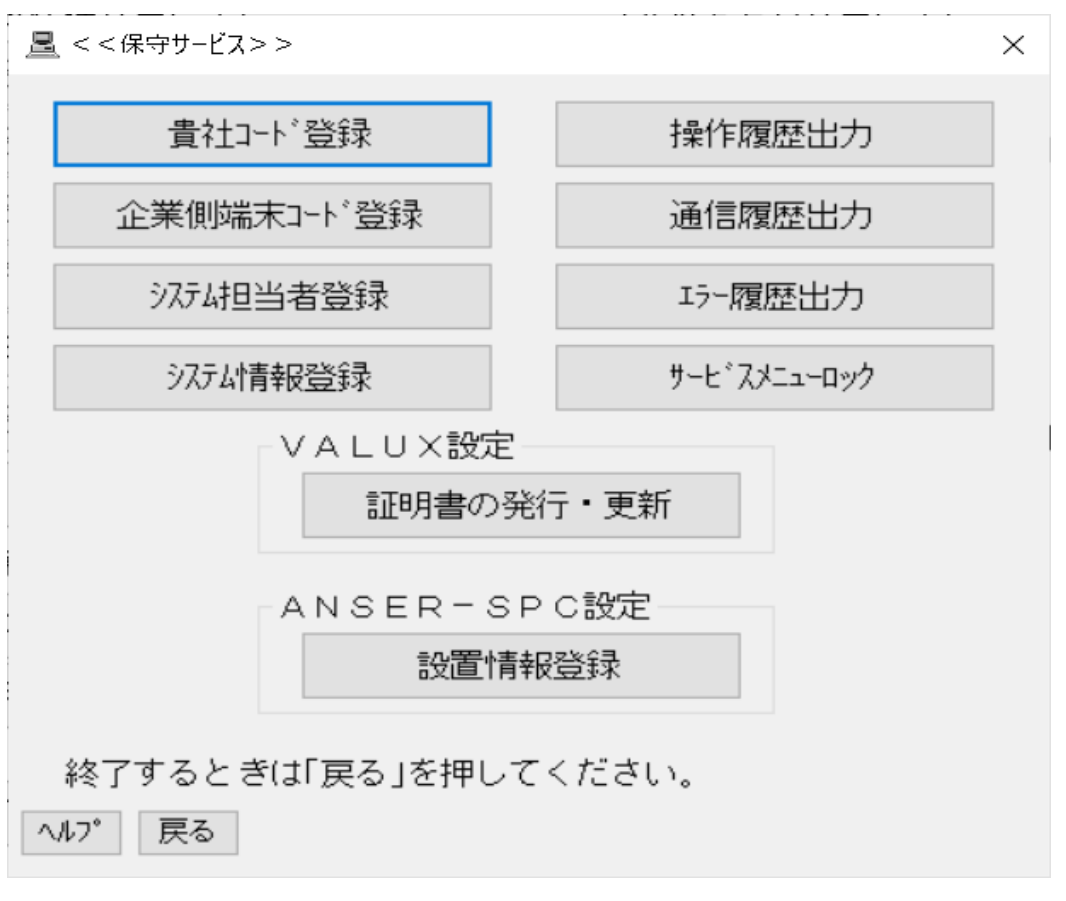

4

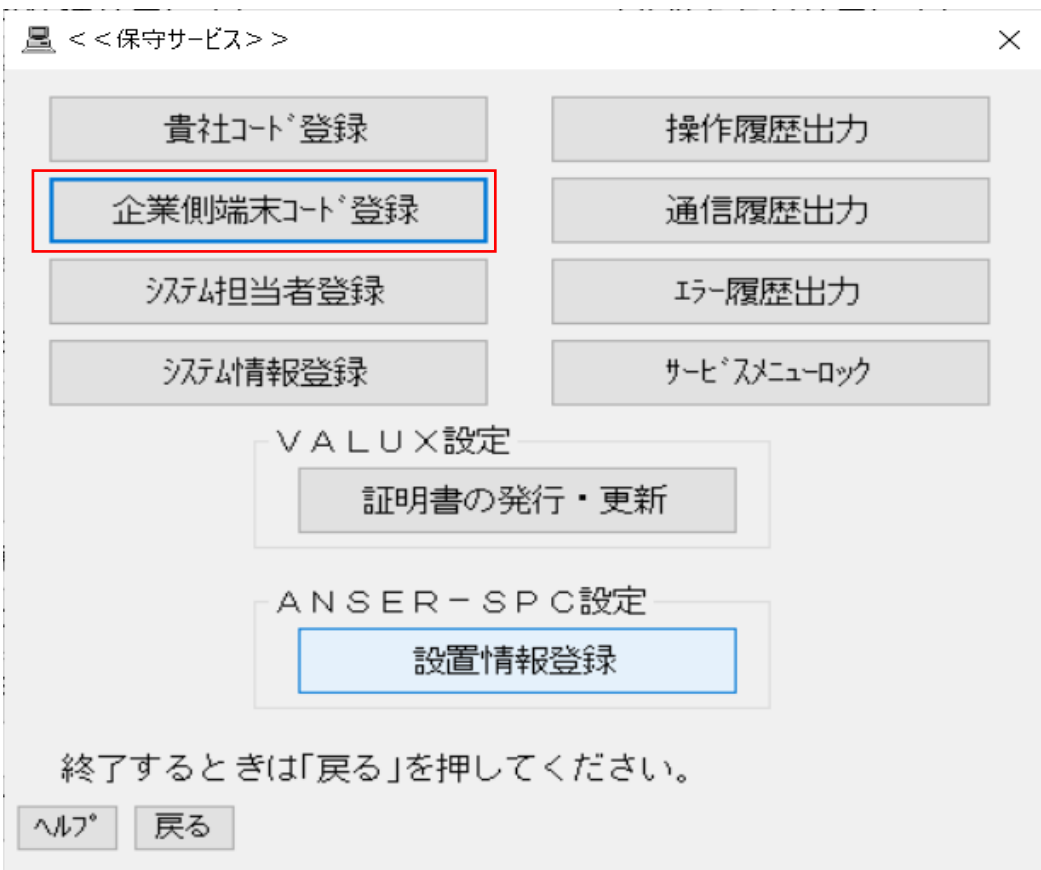

## 「企業側端末コード登録」を押下

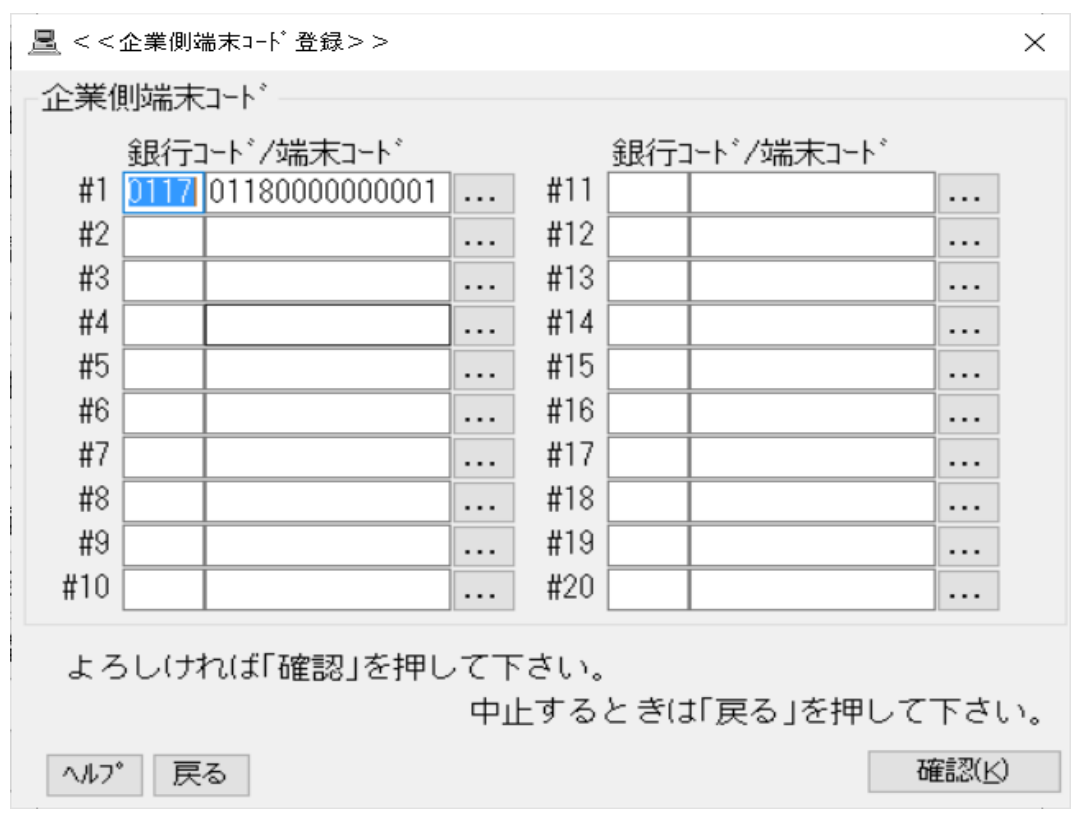

5

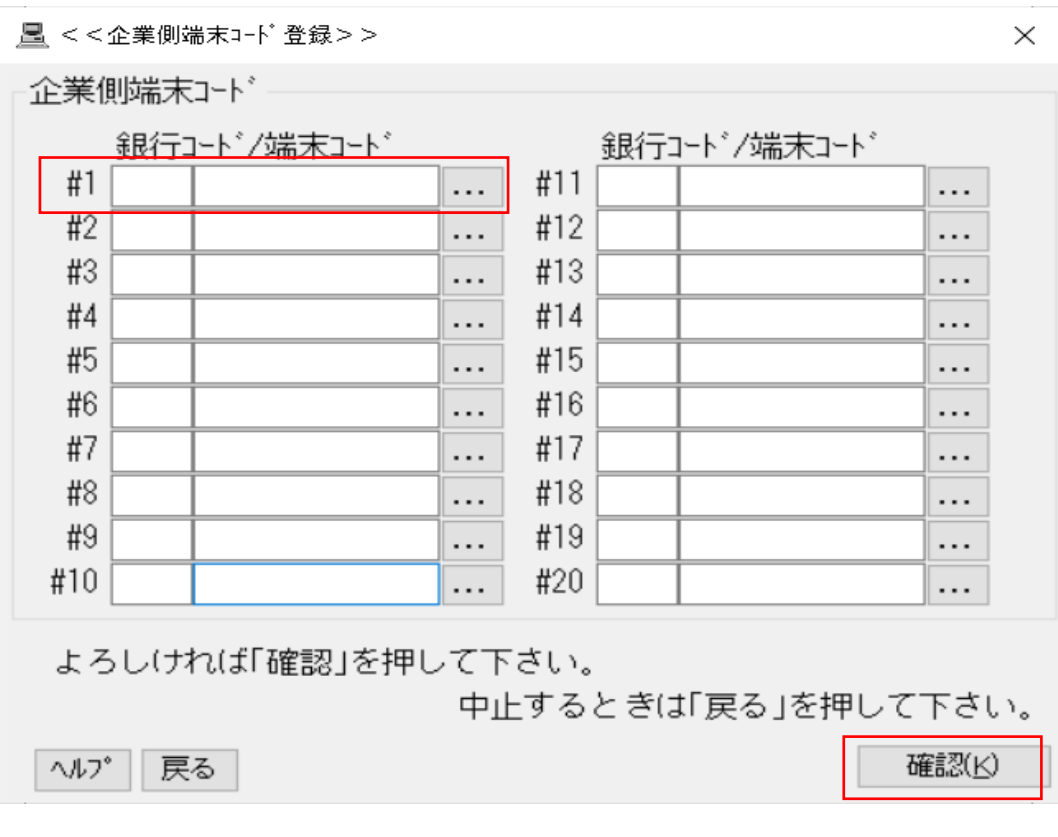

銀行コード・端末コードを削除(DEL等)

「確認(K)」 を押下

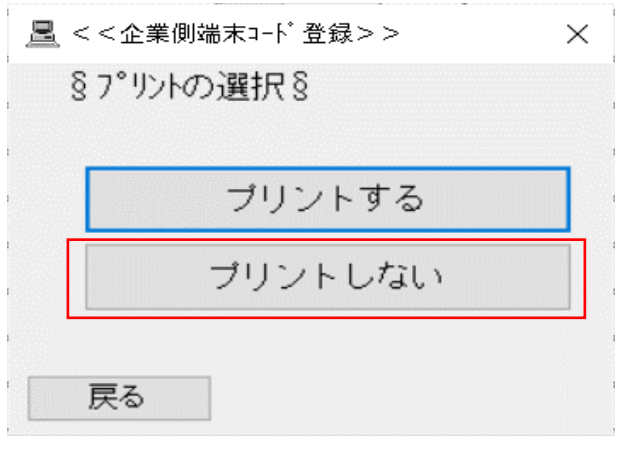

「プリントしない」を押下

6

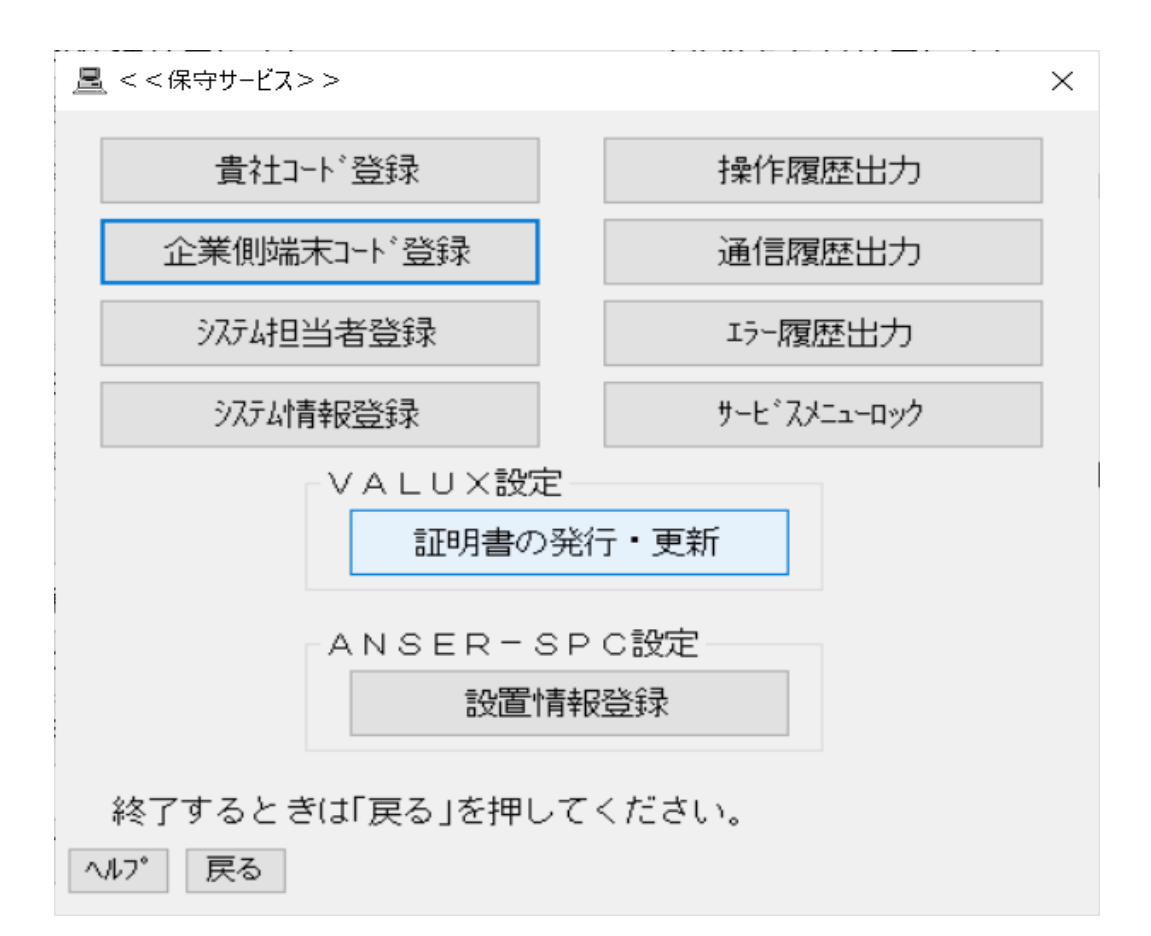

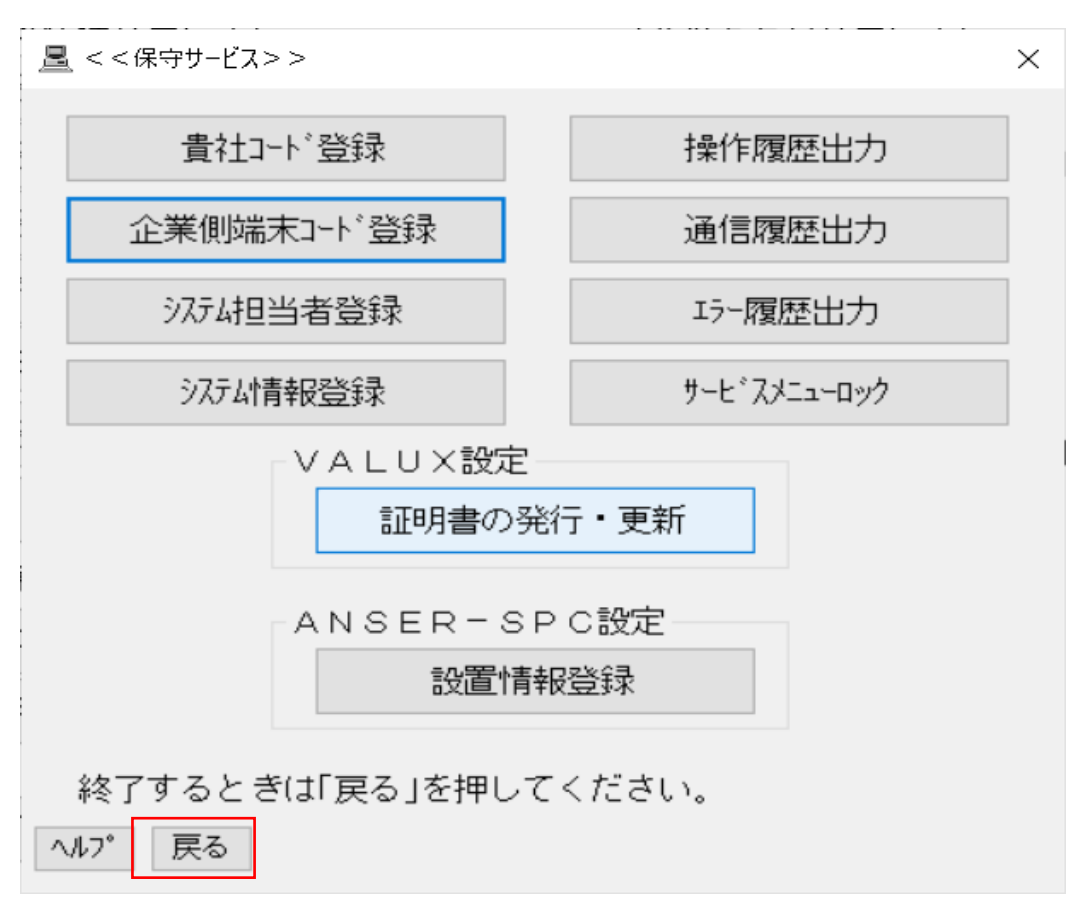

#### 「戻る」を押下

7

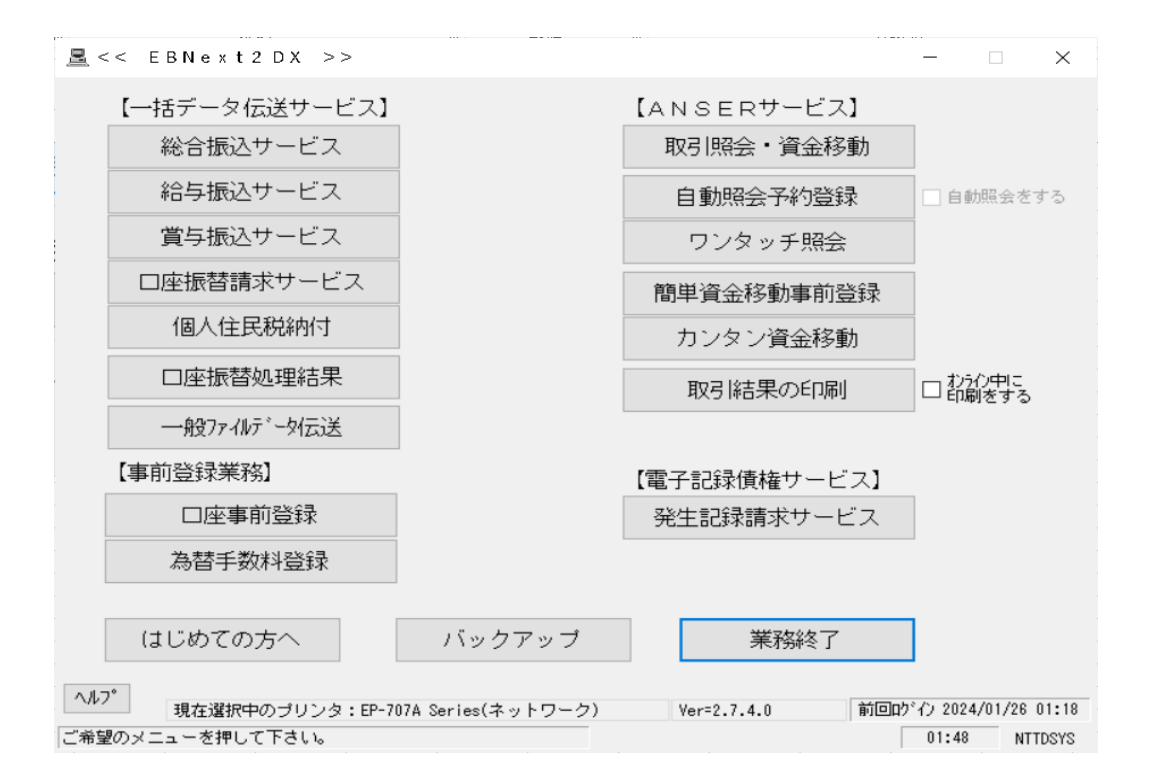

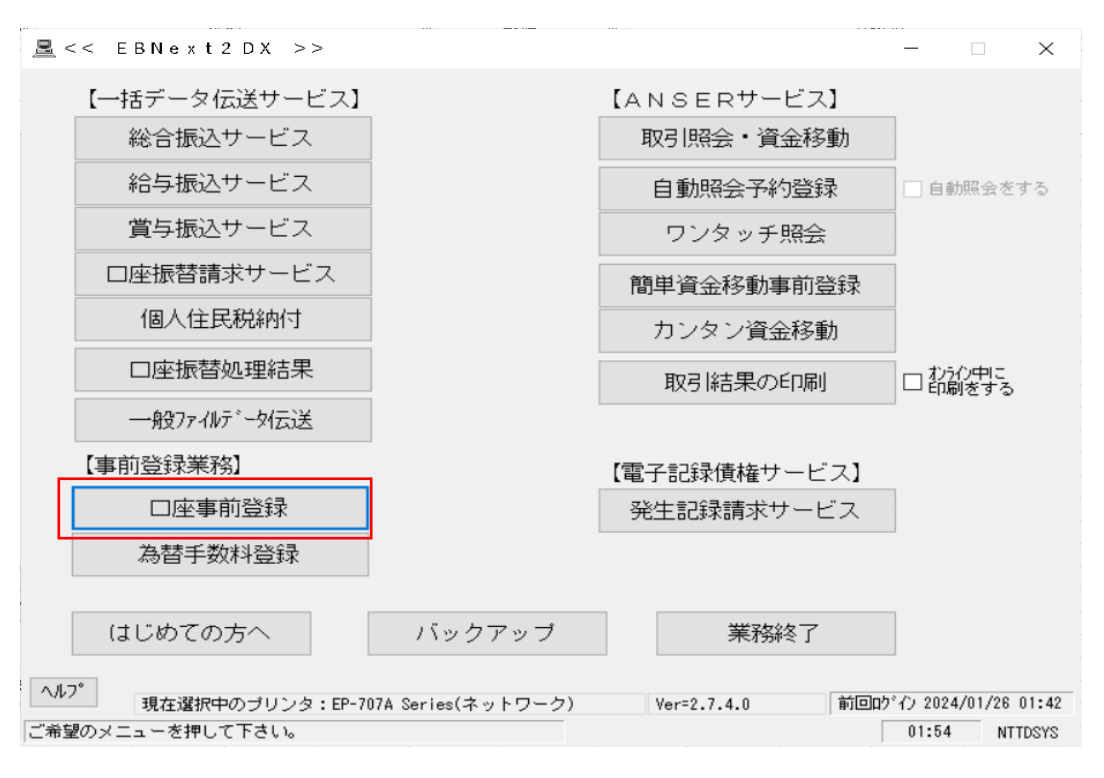

「口座事前登録」を押下

8

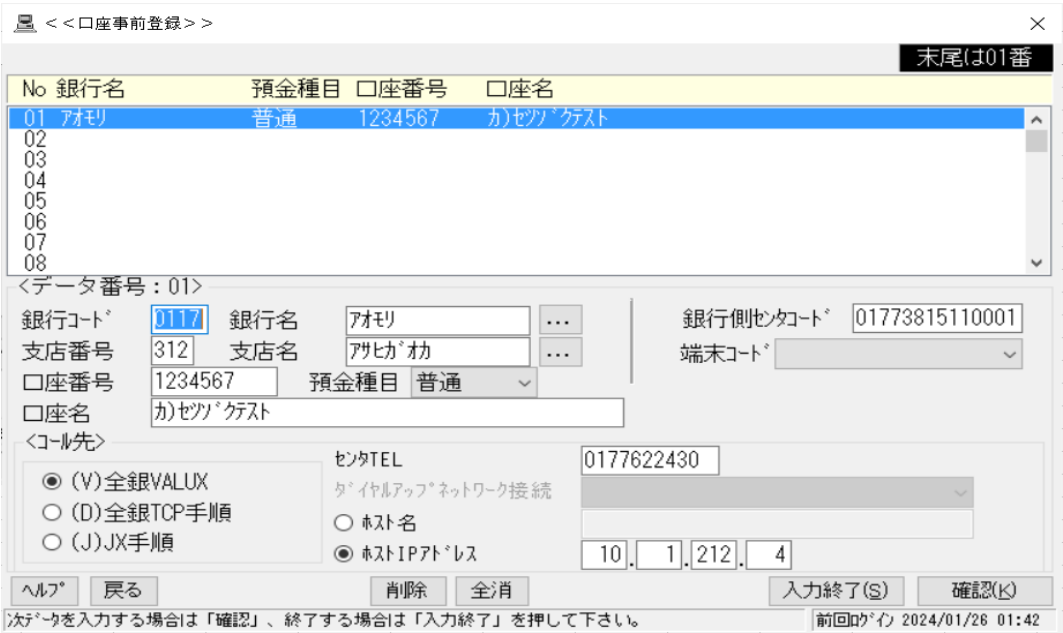

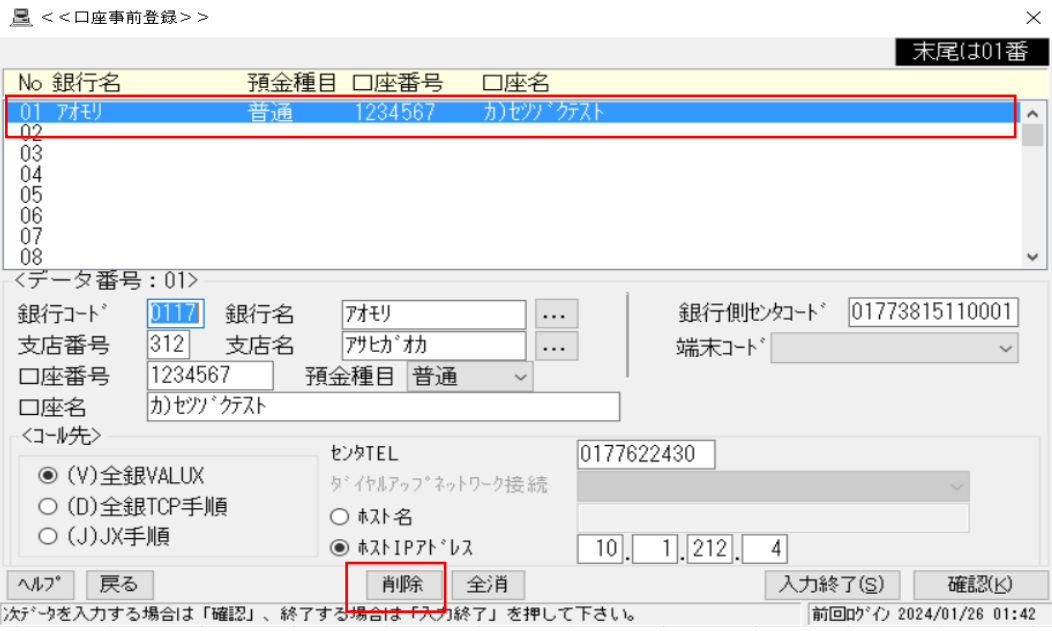

接続テストで入力した箇所を選択

「削除」 を押下

9

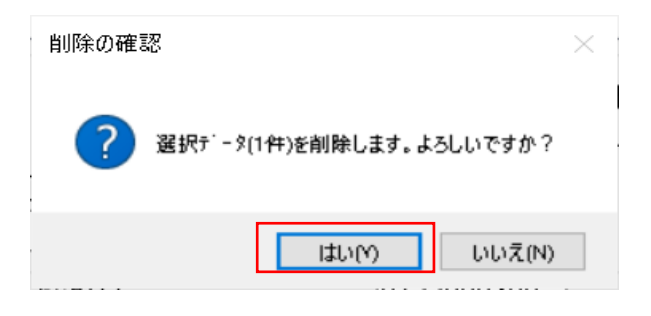

### 「はい」を押下

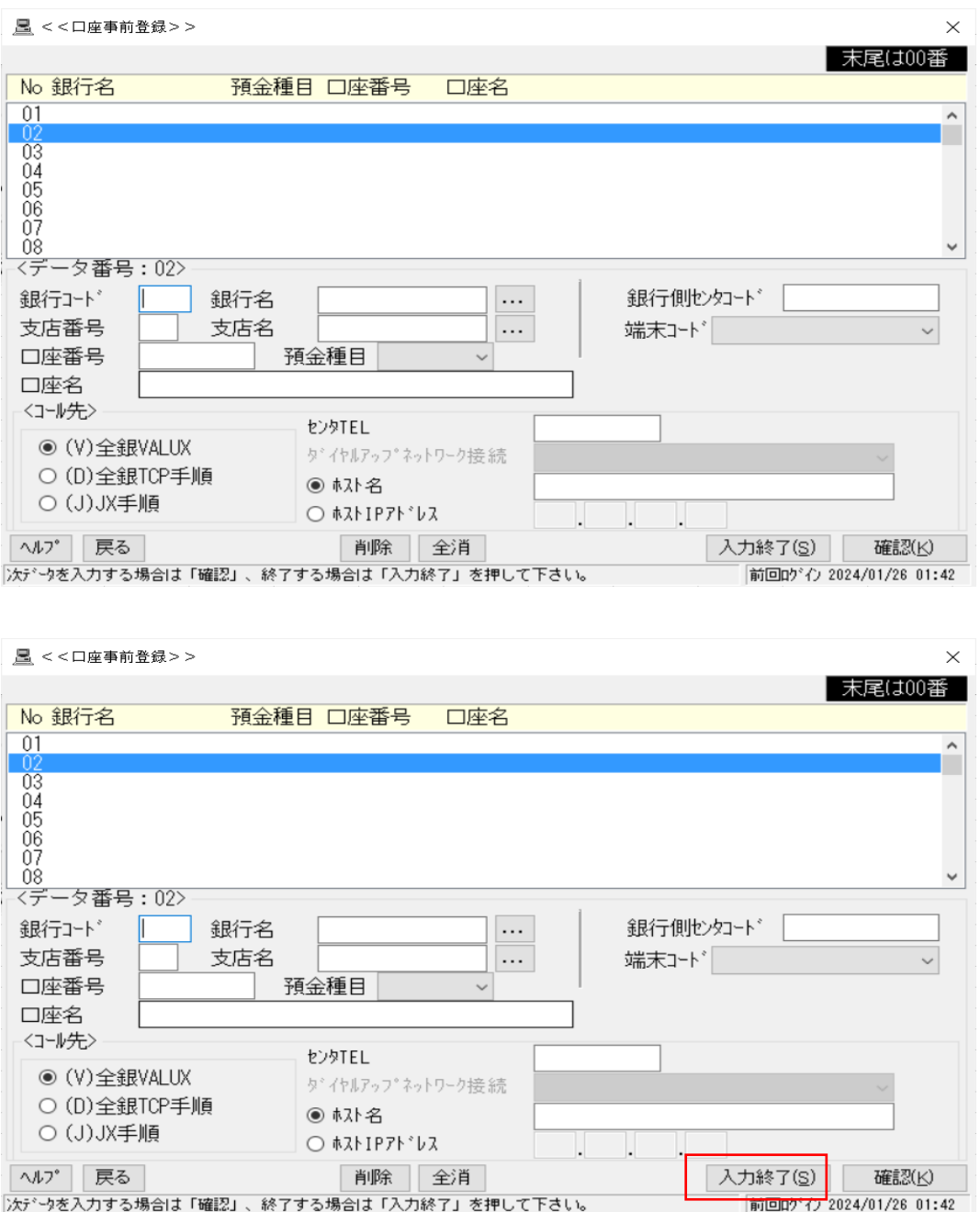

「入力終了(S)」 を押下

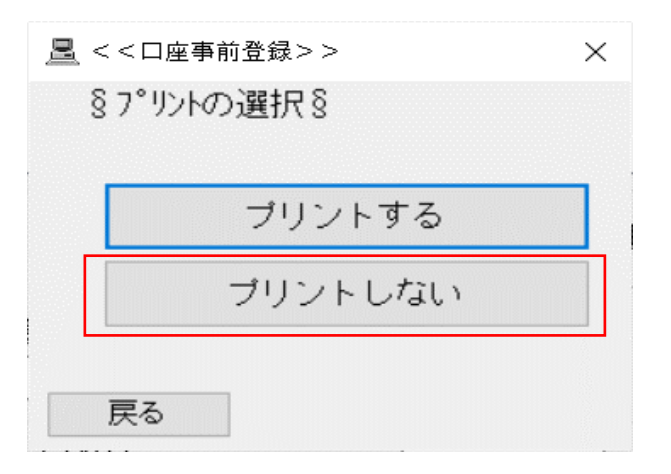

#### 「プリントしない」 を押下

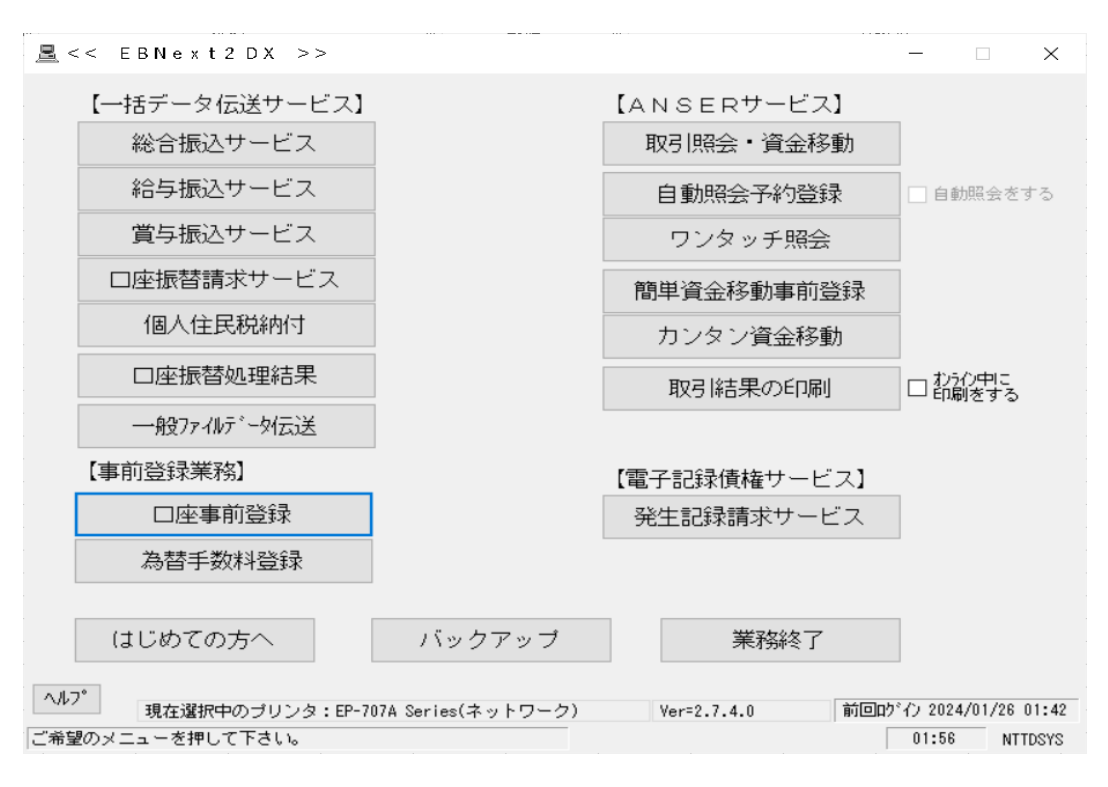

11